## **Learning Management System (LMS)**

To register or request an existing User ID and Password you must click the **LOG IN** button first.

- To register for a User ID, click the **REGISTER** button on the right side of the screen
- To request an existing User ID, click **LOG IN** and **FORGOT USER ID**
- To request an password, click **LOG IN** and **FORGOT PASSWORD**
- To log in to the LMS, click **LOG IN** and type your User ID and Password
- You can also register for a User ID from the **LOG IN** screen, by clicking **Register** in the lower left corner
	- Return to the Learning Managment System (LMS) https://learning.motorolasolutions.com

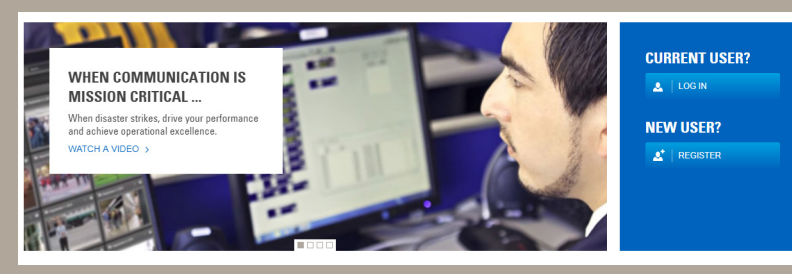

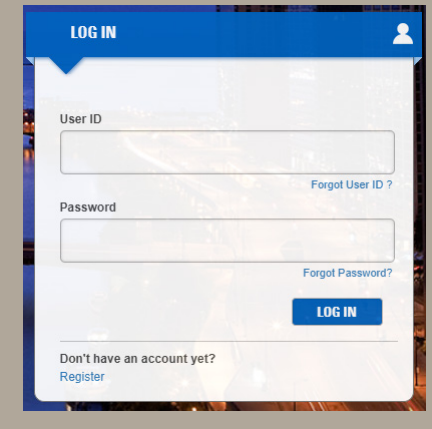

Search Catalog

**MY DASHBOARD** 

**MOTOROLA** SOLUTIONS

**BROWSE BROWSE TRAINING** 

## **DOCUMENTATION**

## **Homepage Features**

- **• BROWSE TRAINING** and **BROWSE DOCUMENTATION** allows you to search for training and documents available to the public
- **• SEARCH CATALOG/ MAGNIFYING GLASS** allows you to search for a specific training or document available to the public
- Select your preferred language by clicking the **WORLD** icon
- Find your local help desk information by clicking the **PHONE** icon
- The **MY DASHBOARD** also takes you to the main **LOG IN** page
- **Featured Content** important or newly recated content available to the public